# ProMeister

## **11.08 - GDPR**

### **SYFTE**

Att förenkla hanteringen för att ni som verkstad ska kunna efterfölja regelverket för GDPR.

#### **MENY**

Rollcenter: Fordonsverkstad BC

Rapporter  $\rightarrow$  GDPR

#### **BESKRIVNING**

Om det är första gången som du ska köra en GDPR-rensning så börjar vi med att skapa en GDPR-kund. (Om du redan har en GDPR-kund sen tidigare så kan du gå vidare till punkt 3)

- 1. Gå till Rollcenter och klicka sen på **+Ny kund**.
	- a. Välj **Kund INRIKES**  $\rightarrow$  klicka på OK och fyll sen i följande fält:
		- i. Nr = Ändra förifyllt värde till **GDPR**.
		- ii. Namn = **Borttagen kund**.

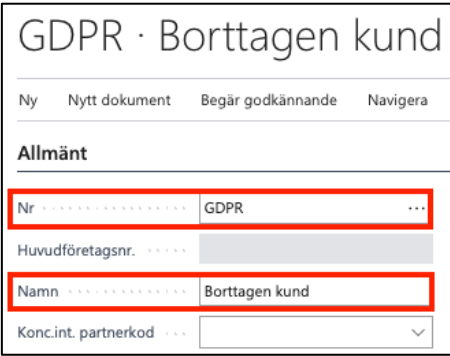

- 2. Gå till Rollcenter och klicka sen på Rapporter → GDPR → GDPR Inställningar → Kontrollera/Fyll i följande fält:
	- a. Datumformula för kundborttagning = **-12M**
	- b. GDPR Dummy Kund = **GDPR**

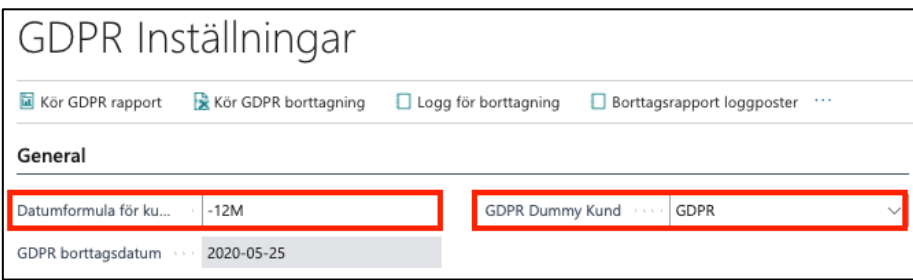

Innan vi kör GDPR-rensningen har vi möjlighet att på förhand kontrollera vilken data som kommer att raderas, arkiveras och anonymiseras.

**OBS! När rensningen väl är gjord finns det ingen möjlighet att kontrollera vilken data som rensningen har hanterat!**

- 3. Gå till Rollcenter och klicka sen på **Rapporter**  $\rightarrow$  GDPR  $\rightarrow$  GDPR Utskrift.
	- a. Kontrollera att datumet är satt till 12 månader tillbaka.

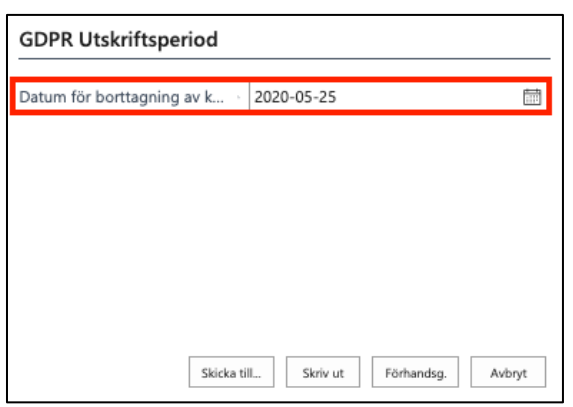

- b. Välj **Skriv ut** eller **Förhandsgranska**. Denna rapport kommer nu att visa vilket data GDPRrensningen kommer att radera, arkivera samt anonymisera.
- 4. Gå till Rollcenter och klicka sen på **Rapporter GDPR GDPR Borttagning**.
	- a. Kontrollera att datumet är satt till 12 månader tillbaka.

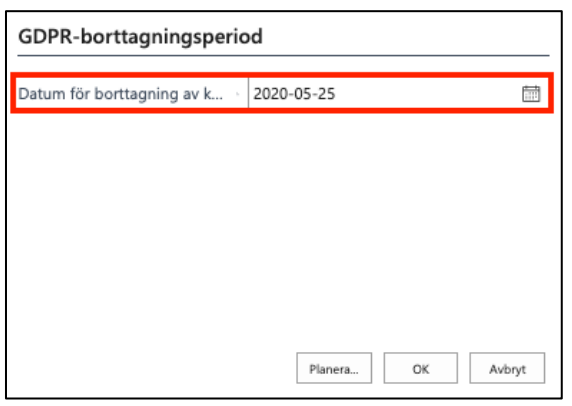

b. Klicka på **OK**. Nu sker de aktiviteter som framgick av den tidigare rapporten.

#### **Observera!**

För att följa lagarna kring GDPR så **skall** detta utföras kontinuerligt. När detta sker med täta intervall kommer det också bli enklare att utföra detta då det inte kommer att bli så mycket data att hantera vid varje körning.